# **Getting started with Simulis Reactions®**

## Use Case 1: Features overview

Software & Services In Process Simulation

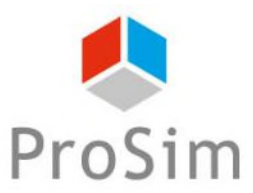

We guide you to efficiency

© 2023 ProSim S.A. All rights reserved.

### **Introduction**

This document presents the main features of Simulis Reactions. This tool is associated to a thermodynamic calculator and enables to specify chemical reactions. Three types of chemical reactions can be defined:

- Instantaneous reactions
- Equilibrium reactions
- Reactions controlled by the kinetic

To illustrate, Simulis Reactions is used to model the reaction of production of thymol from m-cresol. The steps are the following:

- Step 1: selection of the compounds
- Step 2: selection of the chemical reaction type
- Step 3: configuration of the reaction model

### **Description of the reaction model**

The reaction of production of thymol from m-cresol is the following:

```
m\text{-} \textit{cresol} + \textit{propylene} \rightarrow \textit{thymol}
```
This reaction is controlled by the kinetic and can be modeled using the Arrhenius law:

$$
r = k^0 \times e^{-E_a/RT} \times C_{propylene} \times C_{m-cresol}
$$

#### with:

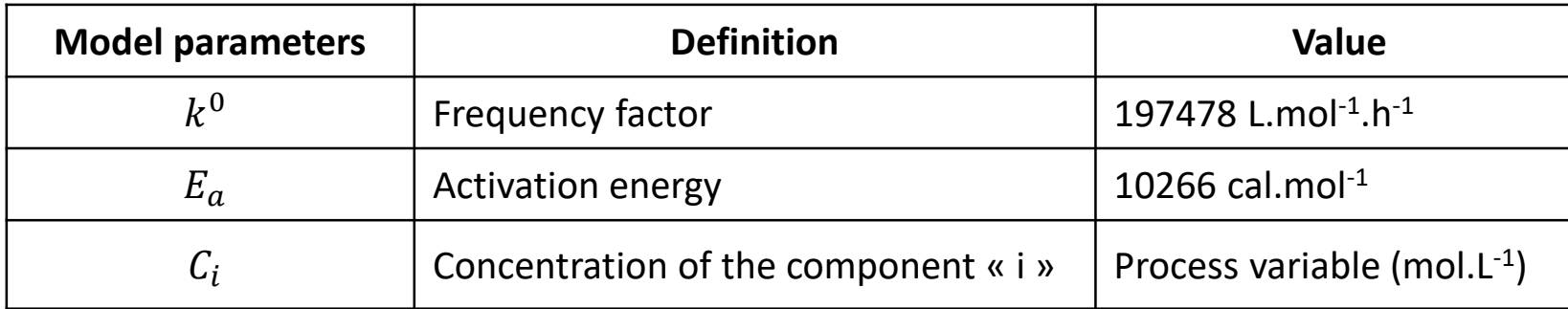

### **Step 1: selection of the compounds**

#### From the "*Calculators editor"* window, select "*Edit this calculator"*

н

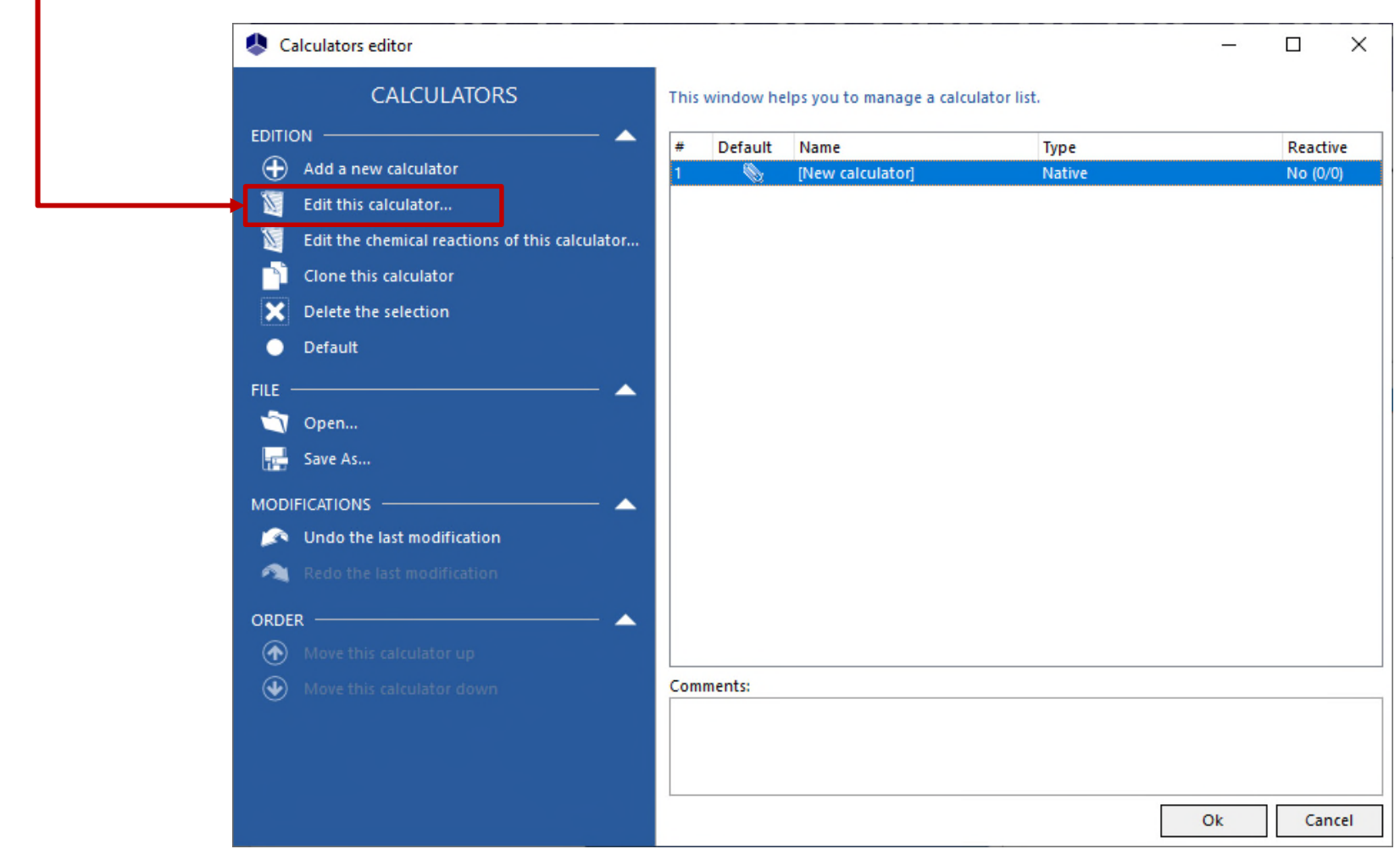

## **Step 1: selection of the compounds**

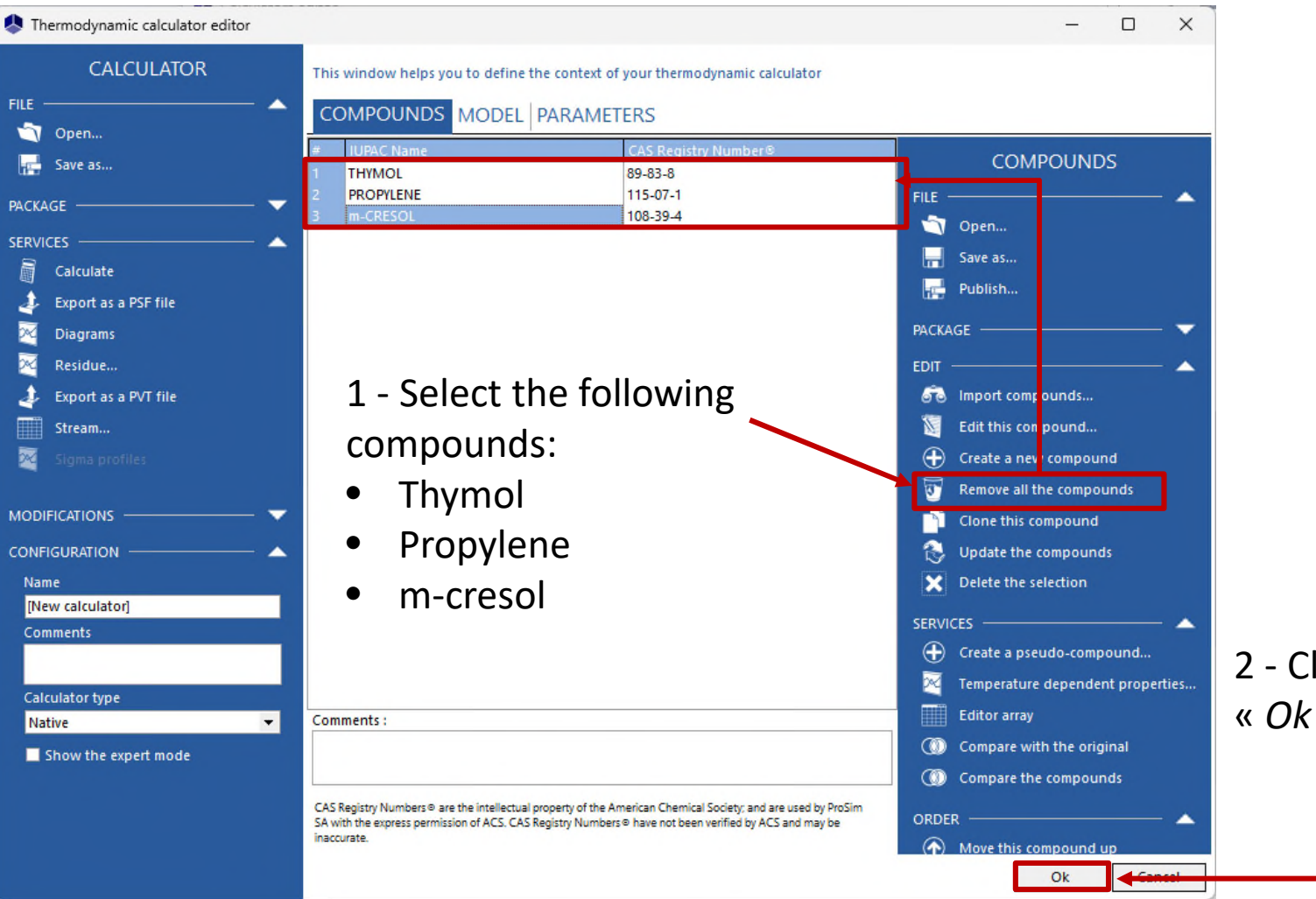

2 - Click on « *Ok* »

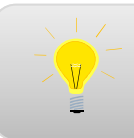

For more information about the compounds selection, please refer to "*Getting started with Simulis Thermodynamics, use case 1"*

Back to the "*Calculators editor"* window, click on "*Edit the chemical reactions of this calculator"*

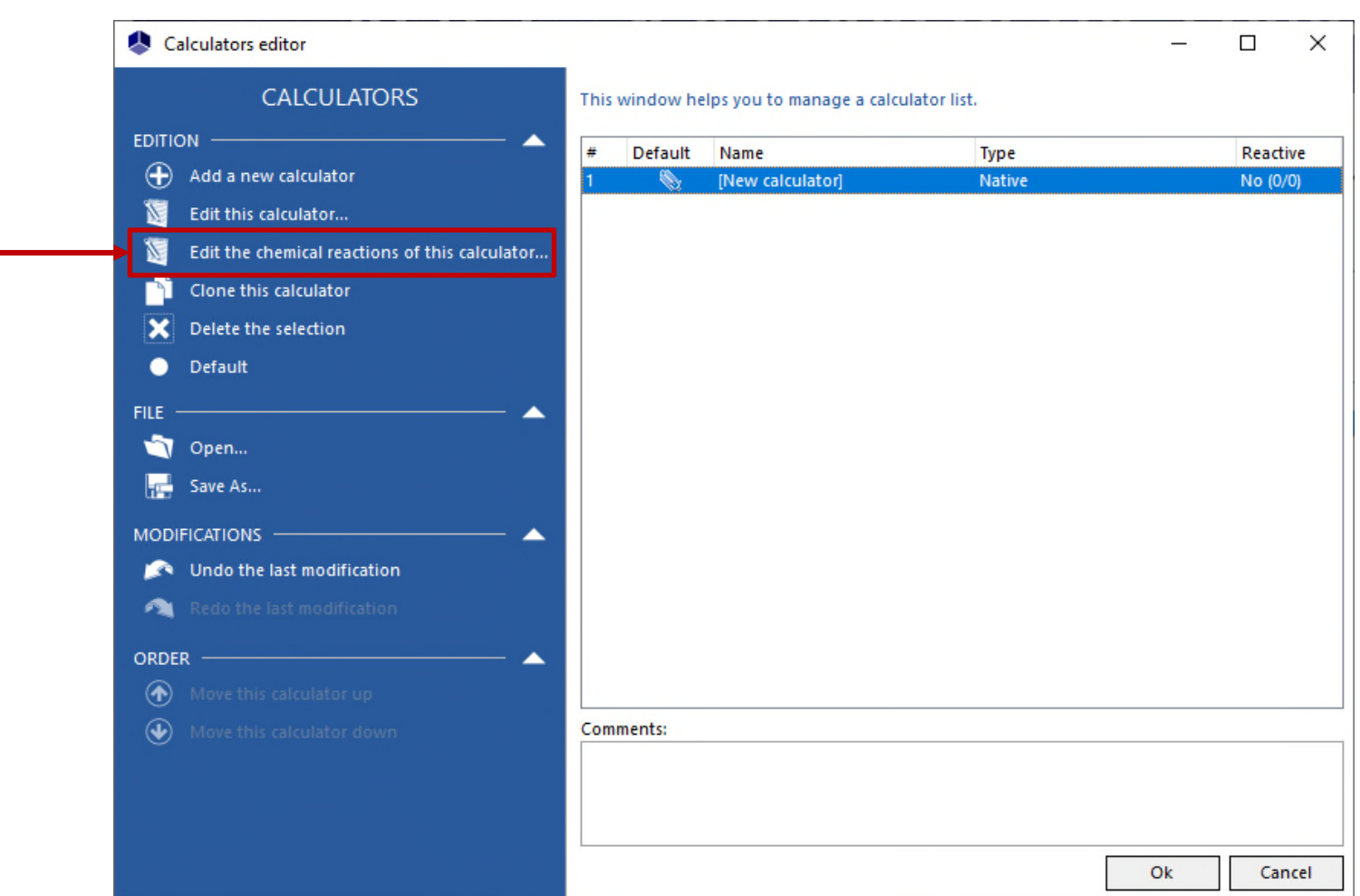

It is possible to add, edit, clone or delete reactions

It is possible to generate the literal expressions of the reactions

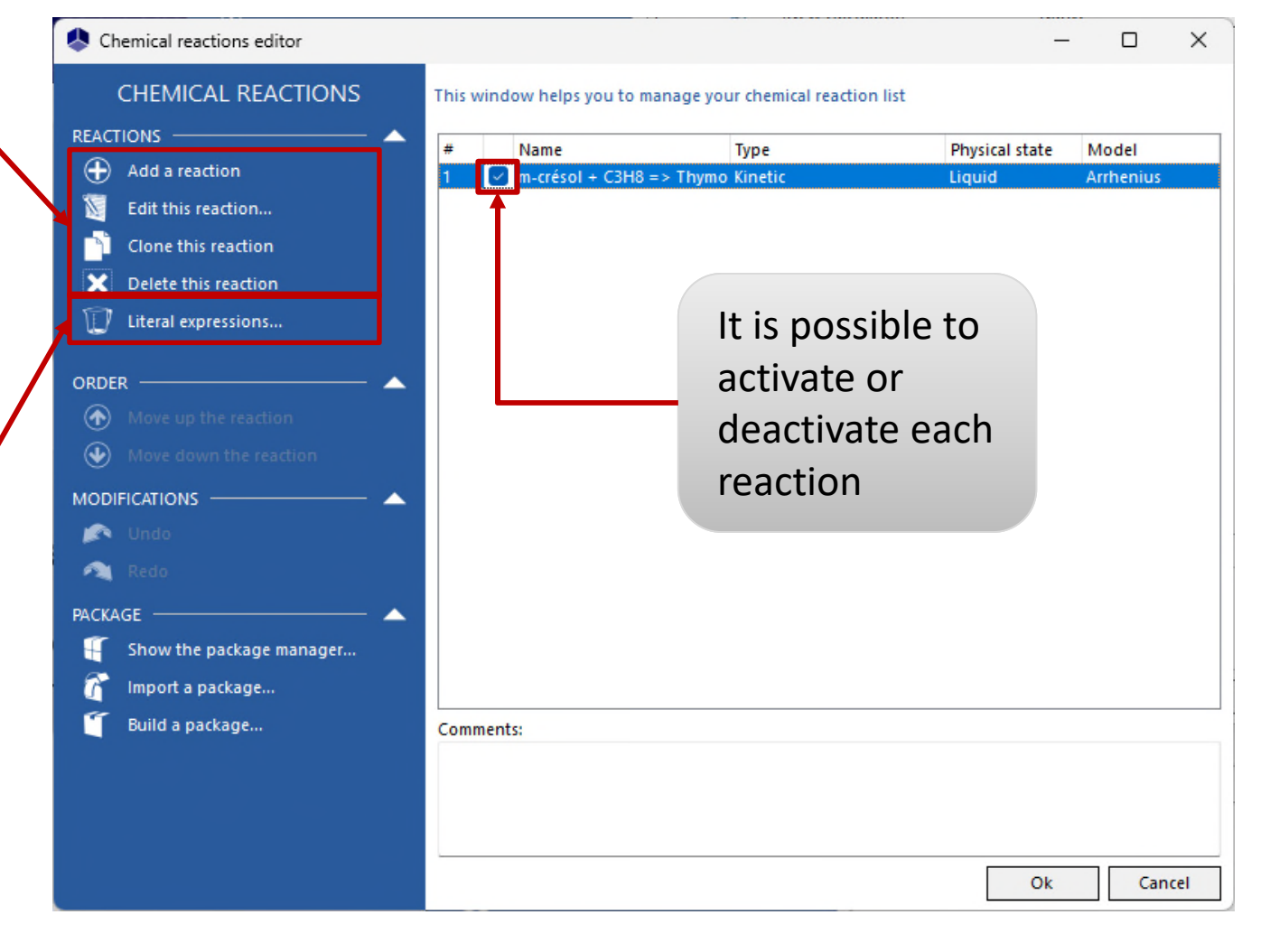

### 1 - Click on "*Add a reaction*"

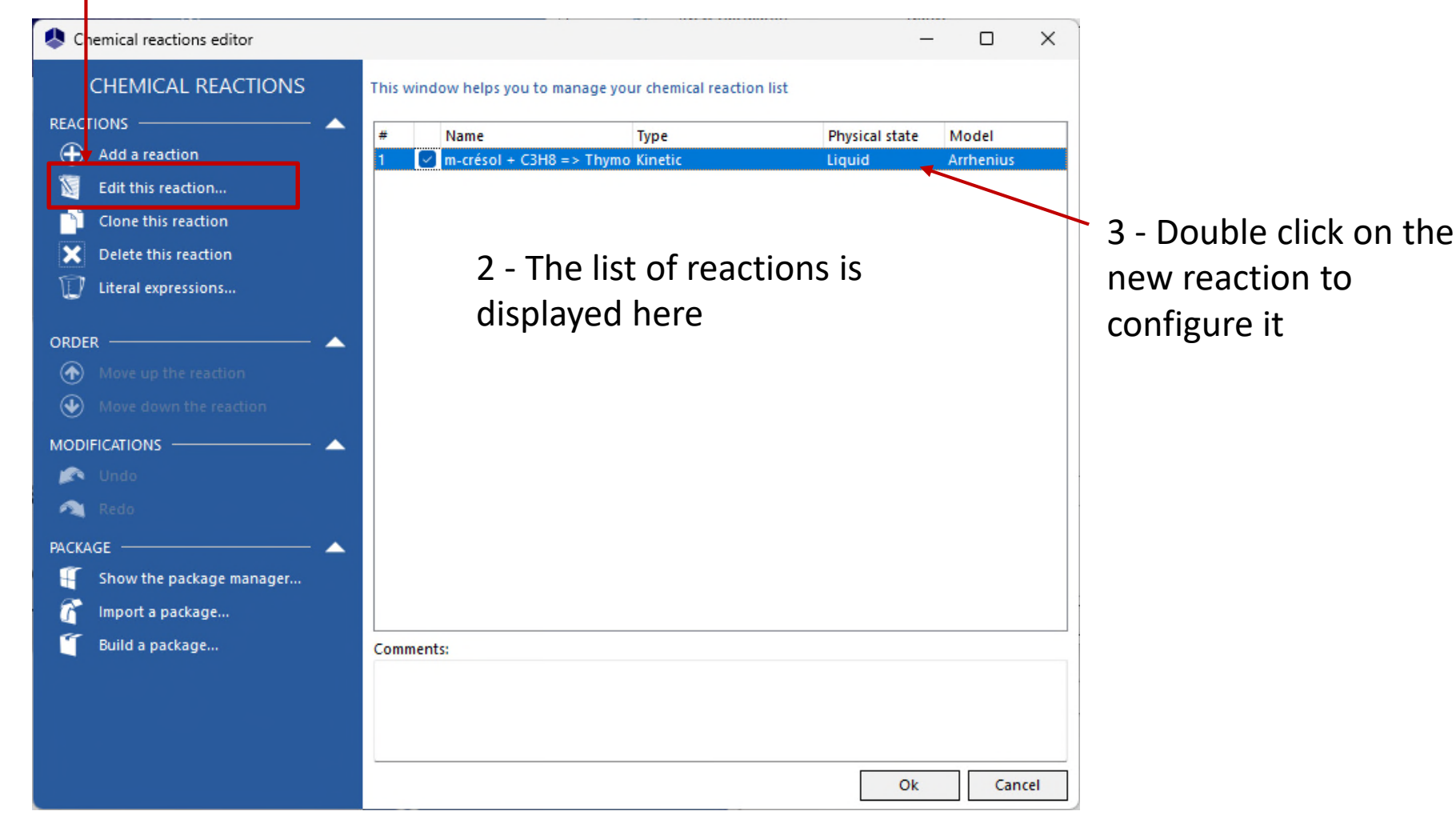

#### Tabs used to define the 3 types of reactions are available: parameters of the reaction **Equilibrium** model  $A \Leftrightarrow B$ Controlled by the kinetic  $A \Rightarrow B$ Chemical reaction editor  $\Box$ X **Instantaneous CHEMICAL REACTION** This window helps you to define the context of your chemical reaction ID: {96D9B064-3DD8-4A4 C-9AA7-E054C287B669} **REACTION** *No accumulation of reactants* **Equilibrium O** Kinetic General Kinetic parameters Equation Notes Instantaneous Name m-crésol + C3H8 => Thymol Activated **TOOLS** User ID  $\lambda$  PDF Export (Print) Physical state Liquid **Reaction heat** Calculated 0 cal/mol **MODIFICATIONS Concentration model Molar concentration** Rate model **Arrhenius** ◚ Properties Stoichiometry and orders **HFIF** Name CAS Registry Number® or... Stoichiometry Order 1 - Select the chemical  $(2)$  Technical help.. **THYMOL** 89-83-8 **n PROPYLENE** 115-07-1  $-1$ reaction type: "*Kinetic*" © 2023 ProSim S.A. All rights reserved. m-CRESOL 108-39-4  $-1$ h © 2023 ProSim S.A. All rights reserved. 2 - Click on "*Technical help"* to get information about the reaction models availableOk Cancel

#### **Once you have selected the reaction type, specify the parameters of the reaction model:**

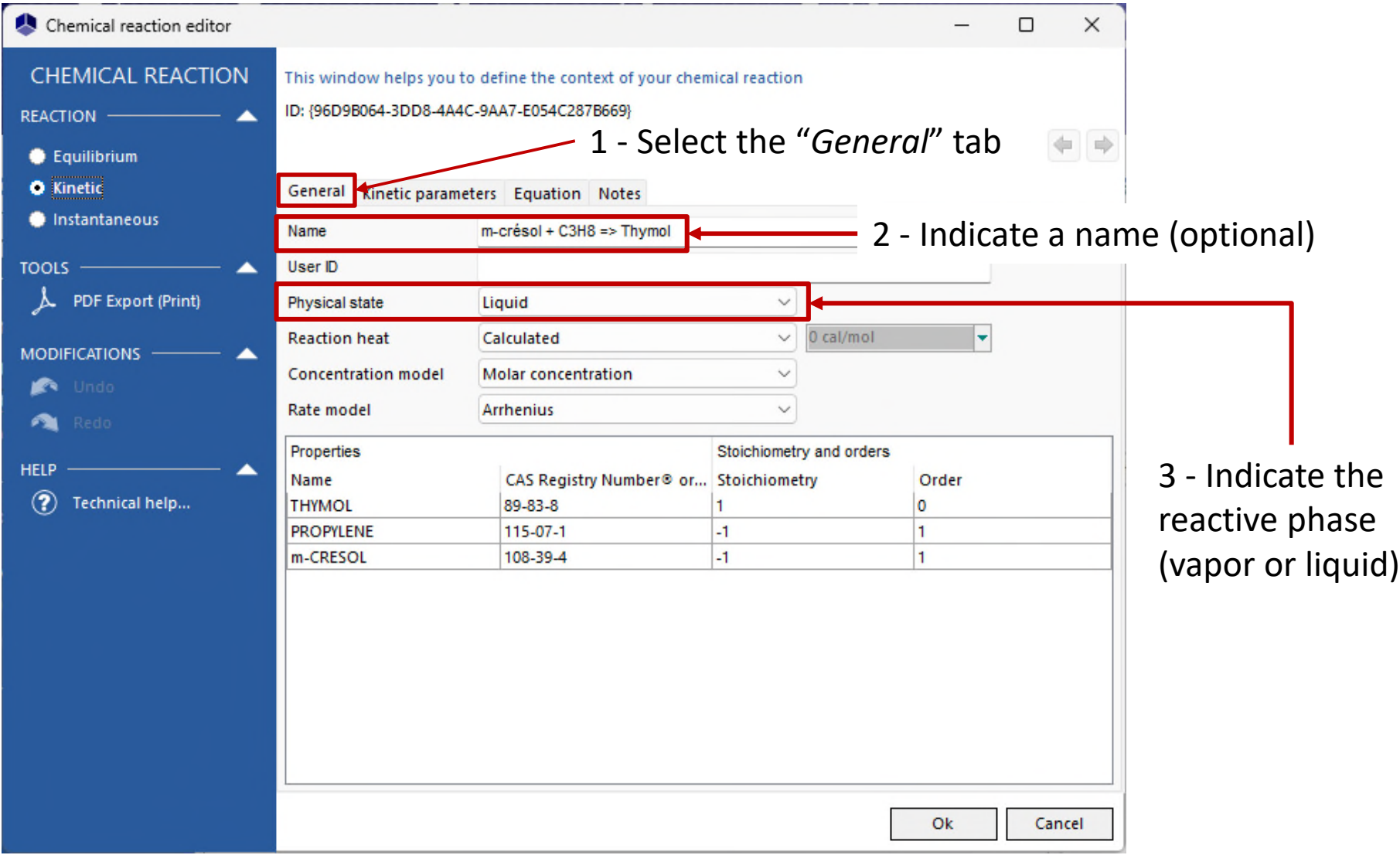

#### **Once you have selected the reaction type, specify the parameters of the reaction model:**

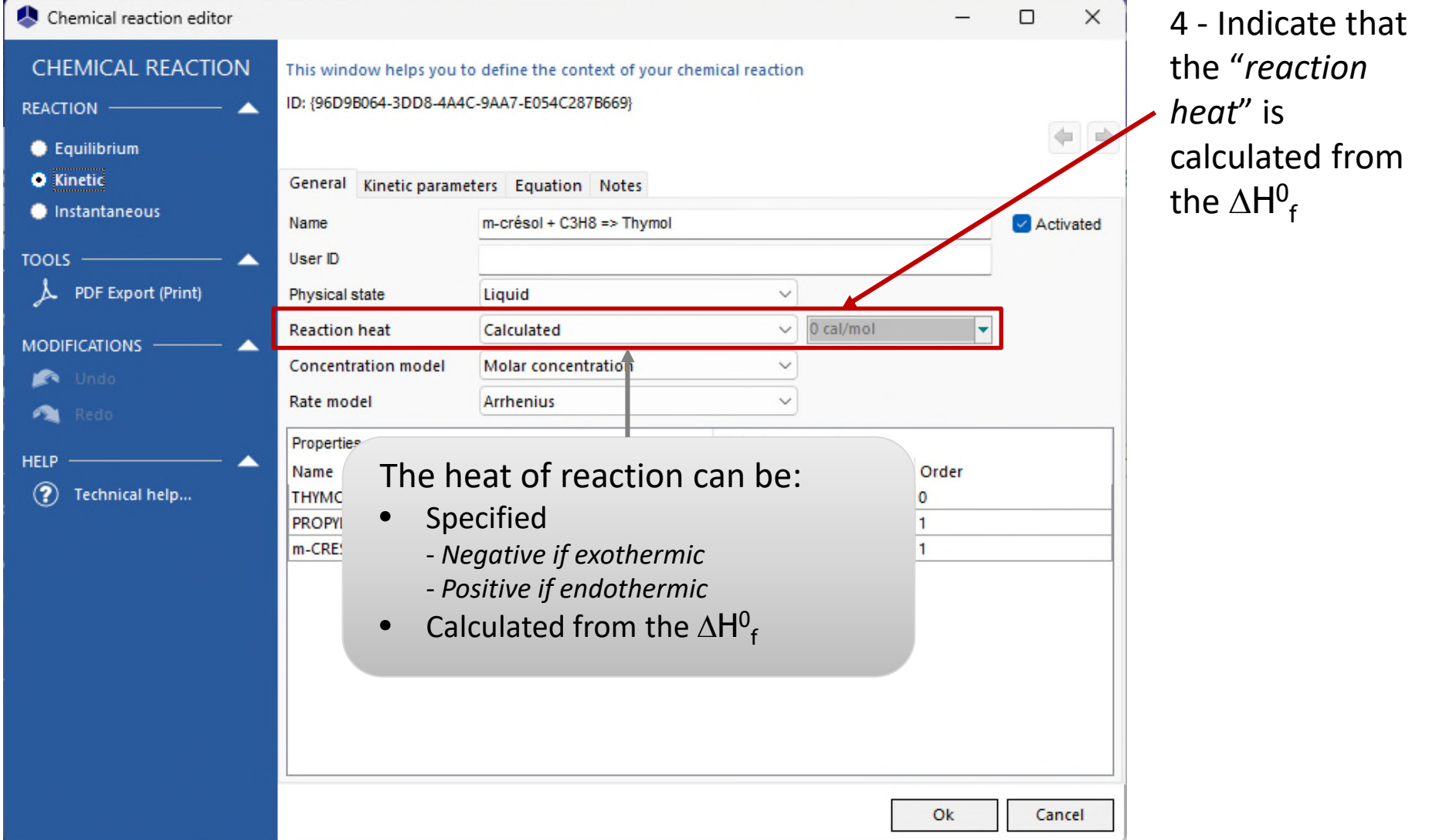

#### **Once you have selected the reaction type, specify the parameters of the reaction model:**

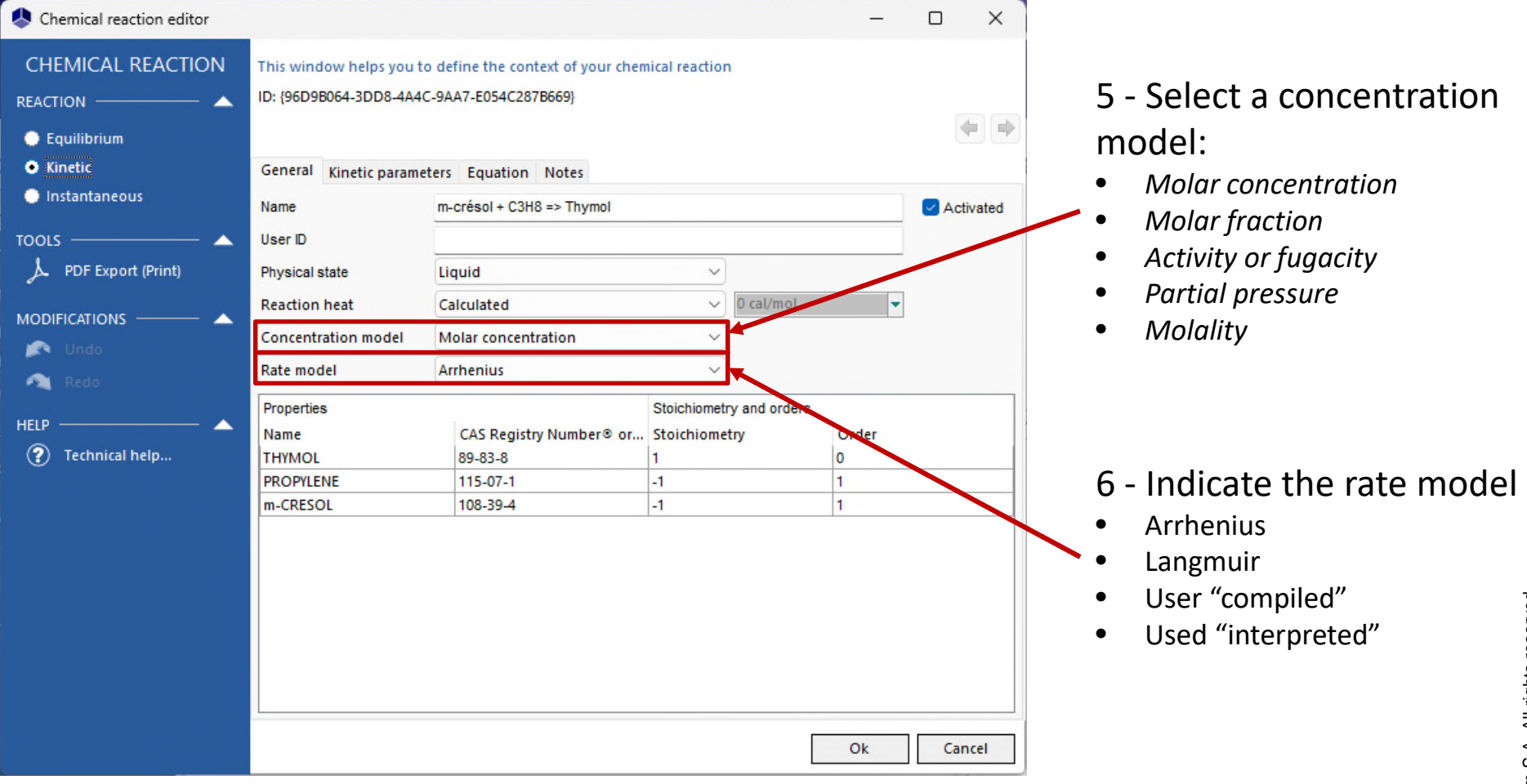

#### **Once you have selected the reaction type, specify the parameters of the reaction model:**

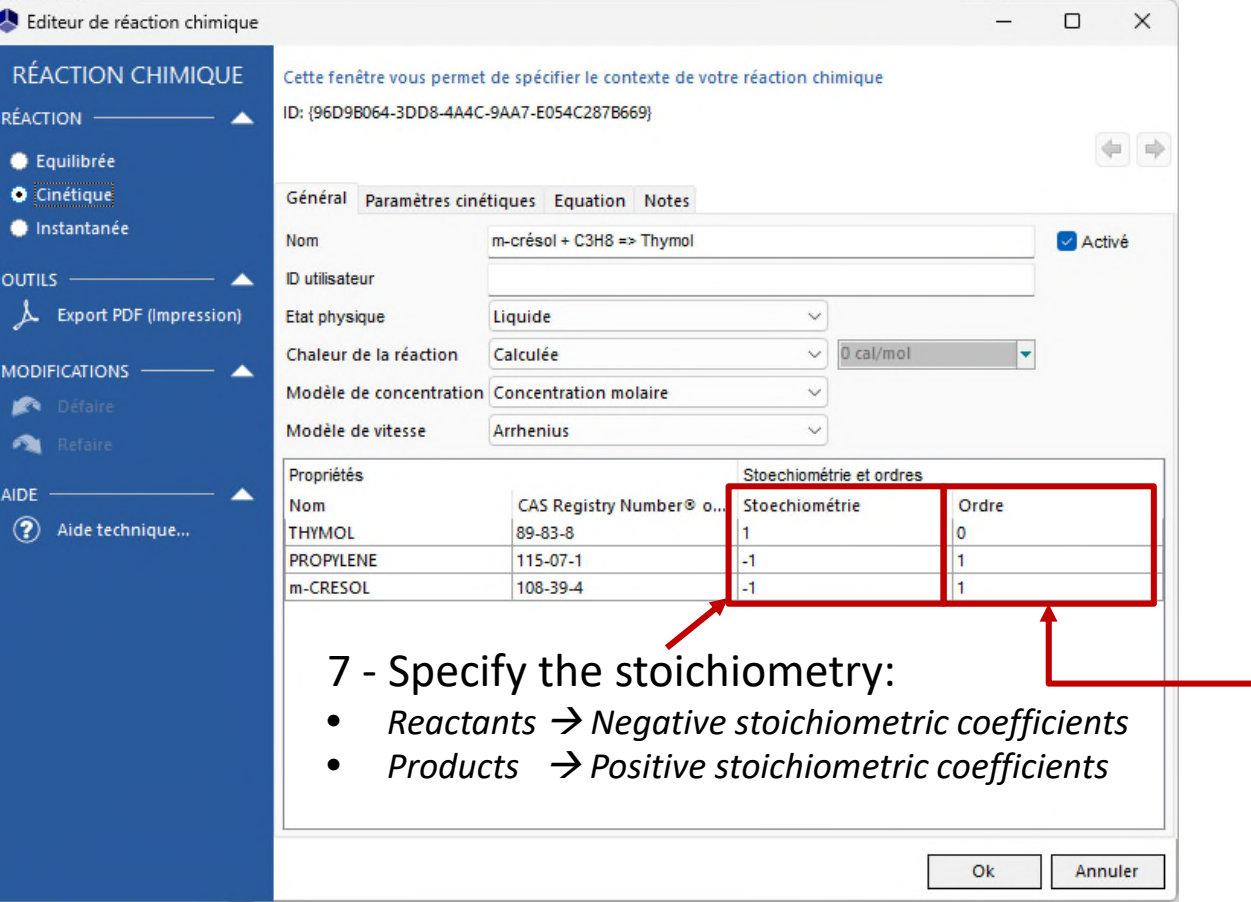

- 8 Specify the partial orders, by default:
- *Reactants Absolute value of the stoichiometric coefficient*
- $Products \rightarrow 0$

#### **Once you have selected the reaction type, specify the parameters of the reaction model:**

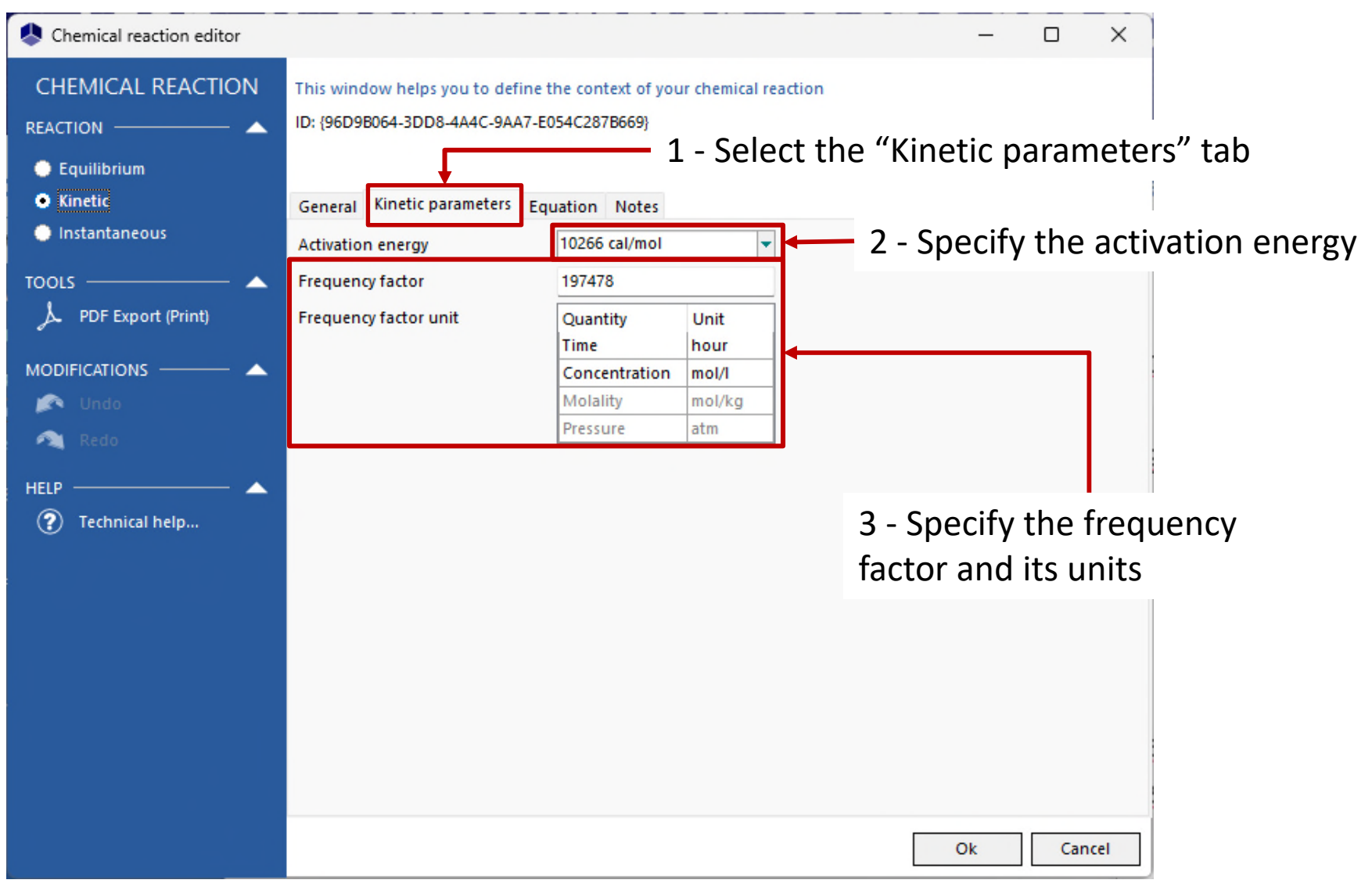

#### **Once you have selected the reaction type, the model is displayed here:**

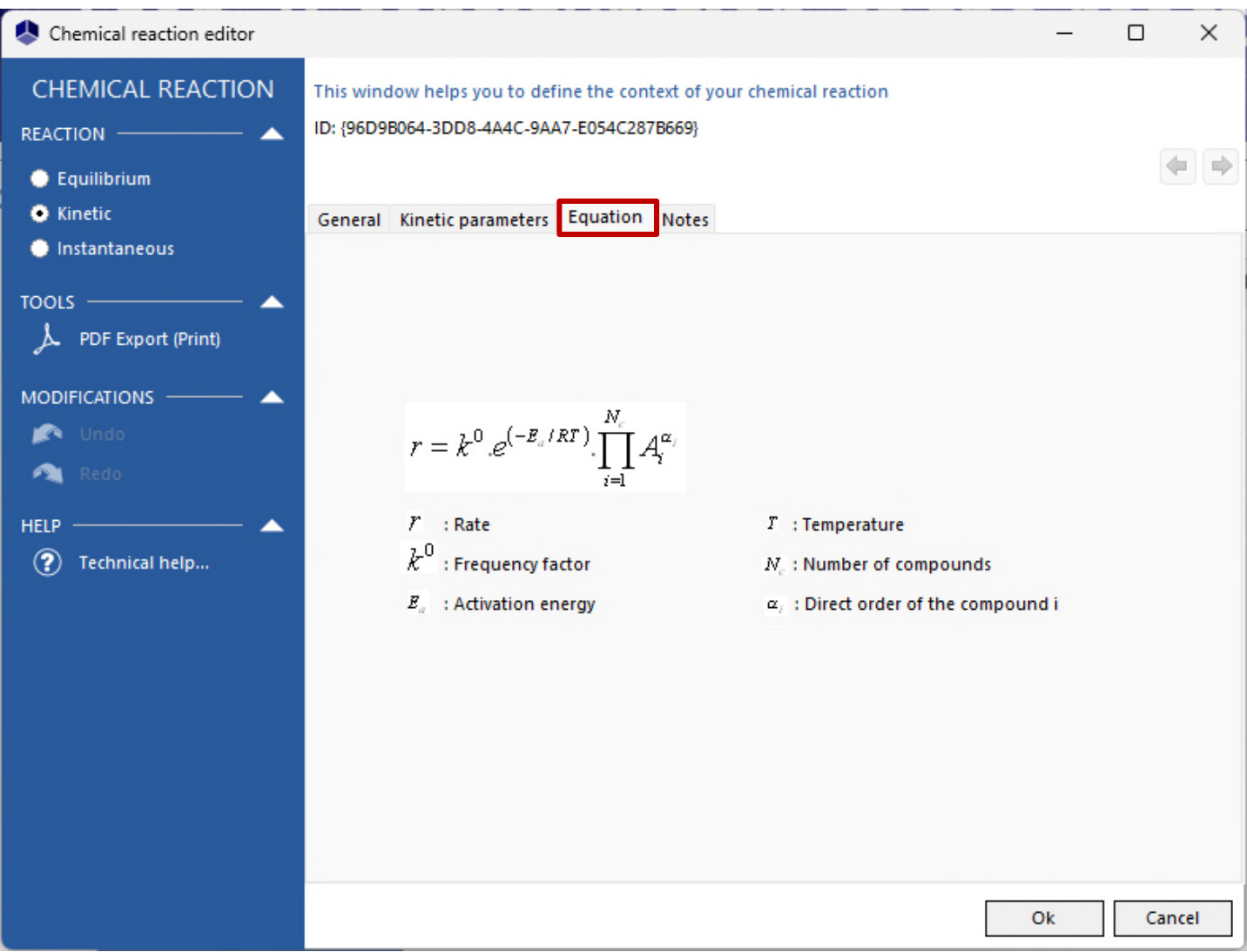

#### **Once you have selected the reaction type, you can write your notes here:**

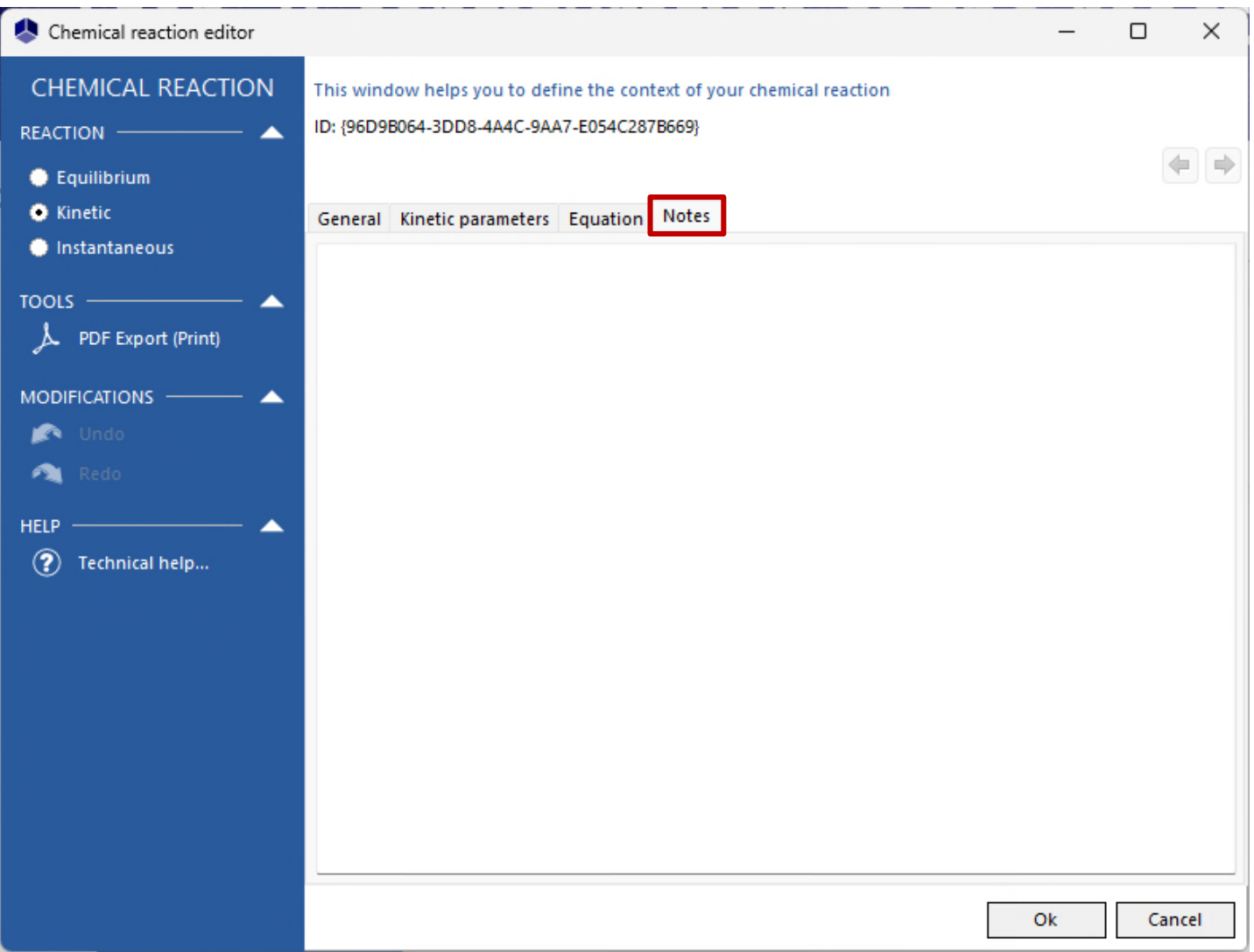

#### **Once you have entered all parameters:**

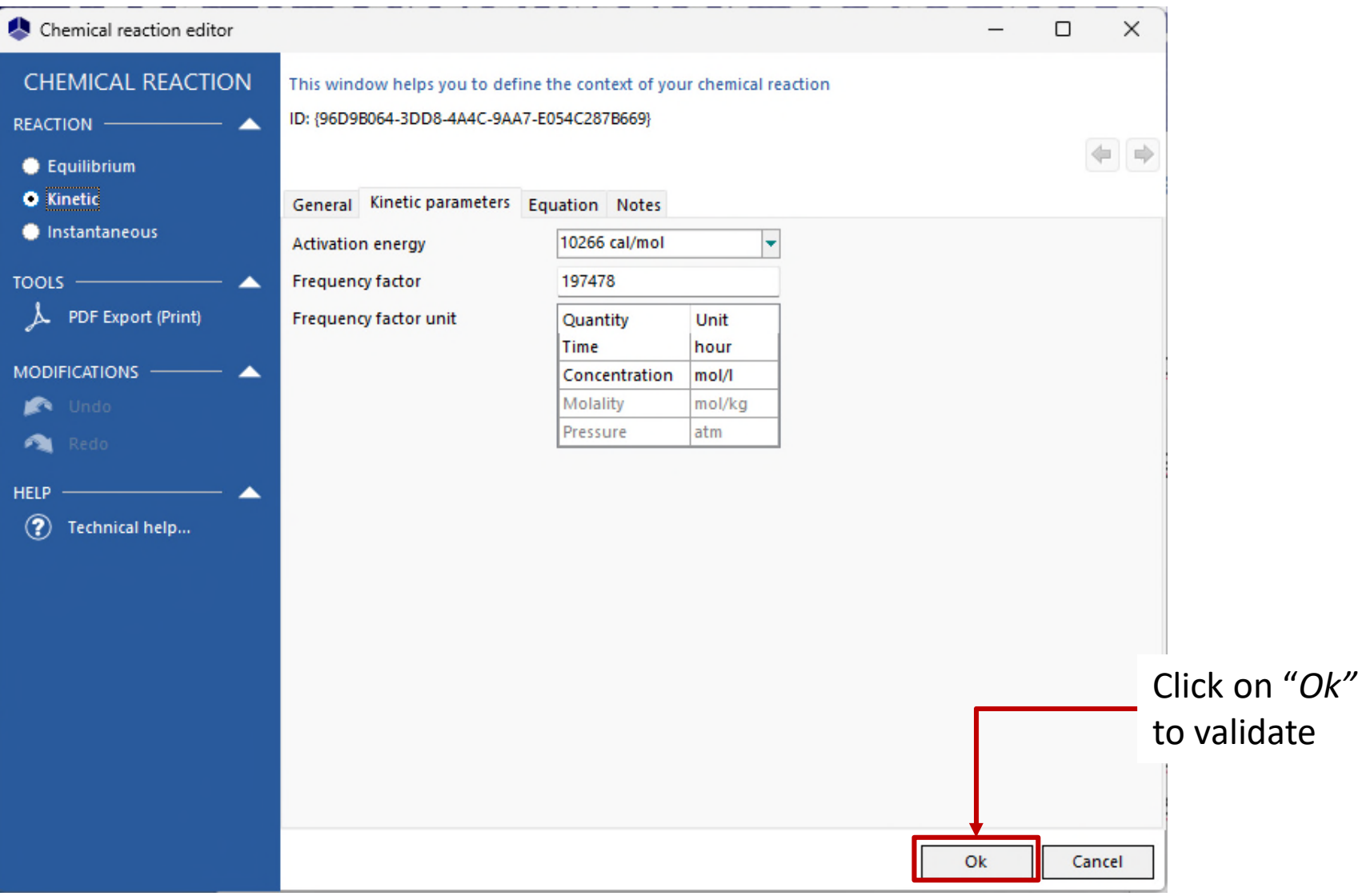

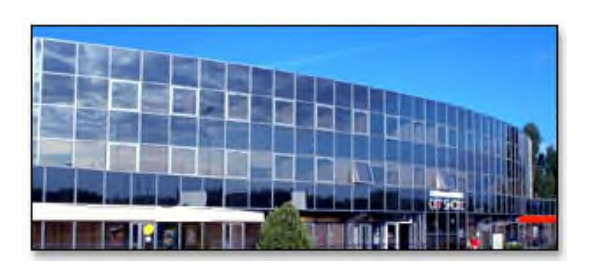

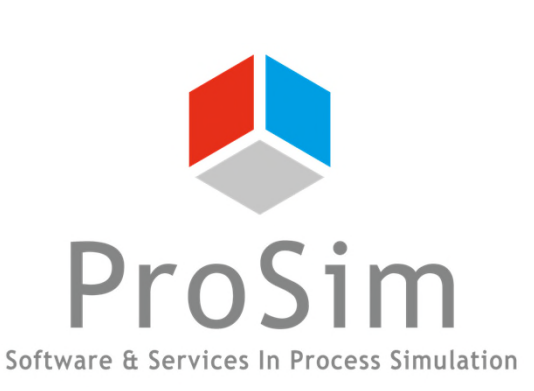

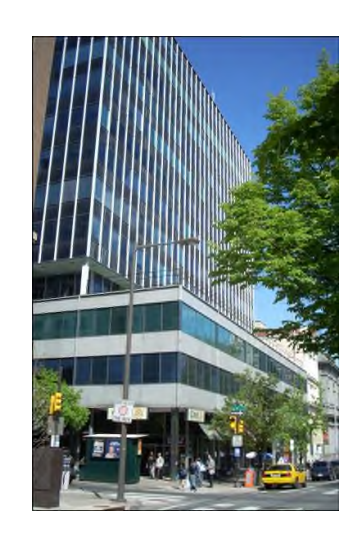

**ProSim SA** 51, rue Ampère Immeuble Stratège A F-31670 Labège France

 $\mathbf{R}$ : +33 (0) 5 62 88 24 30

# **www.prosim.net**  $\bullet$ : +1 215 600 3759

info@prosim.net

**ProSim, Inc.** 325 Chestnut Street, Suite 800 Philadelphia, PA 19106 U.S.A.